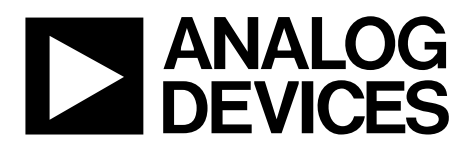

# AN-1367 APPLICATION NOTE

One Technology Way • P.O. Box 9106 • Norwood, MA 02062-9106, U.S.A. • Tel: 781.329.4700 • Fax: 781.461.3113 • www.analog.com

#### **I 2 C Interface Between the [ADE7953](http://www.analog.com/ade7953?doc=an-1367.pdf) and the [ADuCM360](http://www.analog.com/aducm360?doc=an-1367.pdf)**

**by Fermi Lim, Daniel Kim, and Hariharan Mani**

#### <span id="page-0-1"></span>**INTRODUCTION**

This application note demonstrates the implementation of an I<sup>2</sup>C interface between the [ADE7953 \(](http://www.analog.com/ade7953?doc=an-1367.pdf)the slave) and th[e ADuCM360](http://www.analog.com/aducm360?doc=an-1367.pdf) (the master), using C programming language. The [ADE7953](http://www.analog.com/ade7953?oc=an-1367.pdf) is a single-phase energy metering IC, and th[e ADuCM360 i](http://www.analog.com/aducm360?doc=an-1367.pdf)s an ARM® Cortex®-M3-based microcontroller. Th[e ADE7953](http://www.analog.com/ade7953?oc=an-1367.pdf) contains registers that are 8, 16, 24, or 32 bits long. While writing the source code, it is important to make sure that the data size for the read/write operation is identified based on the address of the register. The register list in th[e ADE7953 d](http://www.analog.com/ade7953?oc=an-1367.pdf)ata sheet contains all the relevant information.

This application note introduces the ARM Cortex-M3 core and the [ADuCM360 m](http://www.analog.com/aducm360?doc=an-1367.pdf)icrocontroller unit (MCU), followed by the initialization steps that need to be completed within the [ADuCM360,](http://www.analog.com/aducm360?doc=an-1367.pdf) and finally the implementation of the I<sup>2</sup>C interface between the [ADE7953](http://www.analog.com/ade7953?oc=an-1367.pdf) and the [ADuCM360.](http://www.analog.com/aducm360?doc=an-1367.pdf) The sample codes described in this application note can also be used for other Analog Devices, Inc., processors that are based on the ARM Cortex-M core.

The complete source code for establishing the  $I<sup>2</sup>C$  interface is available as a downloadable file[, AN\\_1367\\_I2C\\_interface.zip,](http://www.analog.com/an1367/code?doc=an-1367.pdf) at [www.analog.com/ADE7953 o](http://www.analog.com/ADE7953?doc=an-1367.pdf)r [www.analogcom/ADuCM360.](http://www.analog.com/aducm360?doc=an-1367.pdf)

This application note describes how to implement the source code in the Visual C++ 2012 integrated development environment (IDE), and provides useful insight regarding the I<sup>2</sup>C communication ports of th[e ADE7953 a](http://www.analog.com/ade7953?oc=an-1367.pdf)nd the ADuCM360.

To validate the source code, the following equipment and software were used:

- [ADE7953](http://www.analog.com/ade7953?oc=an-1367.pdf) an[d ADuCM360 e](http://www.analog.com/aducm360?doc=an-1367.pdf)valuation module boards (EVMs)
- Software development environment: Keil MDK-ARM Version 4.72
- Terminal emulator: Tera Term Version 4.79
- IDE: Visual C++ 2012
- Laptop personal computer (PC)

The entire lab setup is shown i[n Figure 1.](#page-0-0) The two evaluation boards are connected with the help of wires, as shown in [Figure 2.](#page-2-0) Because an isolation interface was not considered for this setup, both boards are powered by a common supply voltage and share a common ground. If isolating the I<sup>2</sup>C interface, the propagation delay of the isolators must be taken into account.

<span id="page-0-0"></span>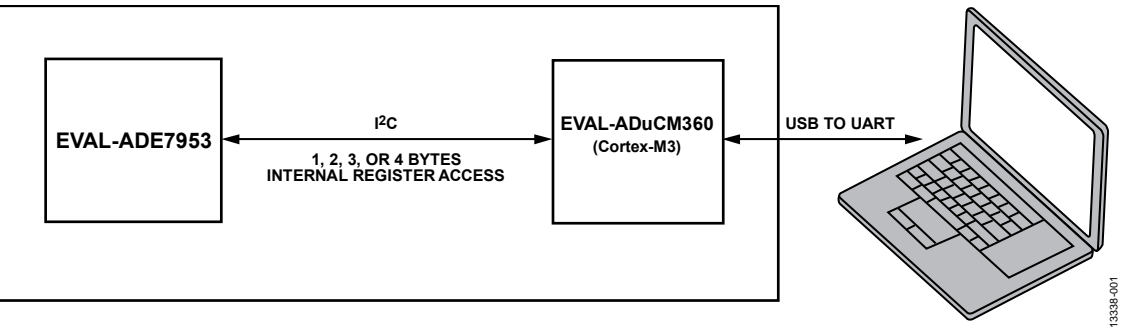

Figure 1. Lab Setup

## TABLE OF CONTENTS

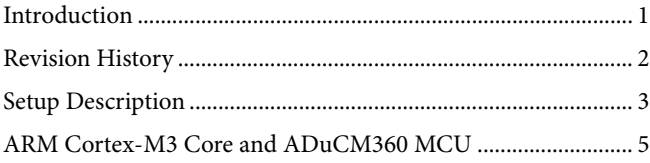

#### <span id="page-1-0"></span>**REVISION HISTORY**

**9/15—Revision 0: Initial Version**

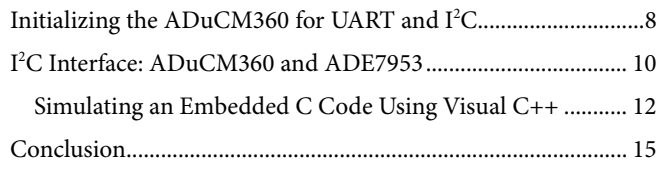

### <span id="page-2-1"></span>SETUP DESCRIPTION

The terminal emulator software, Tera Term Version 4.79, is used to read from or write to any of the [ADE7953](http://www.analog.com/ade7953?doc=an-1367.pdf) registers through the [ADuCM360.](http://www.analog.com/aducm360?doc=an-1367.pdf) The universal asynchronous receiver/transmitter (UART) communication interface is used between the [ADuCM360](http://www.analog.com/aducm360?doc=an-1367.pdf) and the PC to send and receive the read/write commands and data. The Tera Term Version 4.79 software, including examples of complete source code for the UART interface-based communication, is available for free from various sources, including the OSDN Corporation.

[Figure 3](#page-3-0) shows the terminal window where the get and set commands of the example code are used to access the [ADE7953](http://www.analog.com/ade7953?doc=an-1367.pdf) registers. The syntax for the two commands are

- Set REG\_ADDR value The set command writes the register located at Address REG\_ADDR with a specific value.
- Get START\_REG\_ADDR REGISTER\_NUMBER The get command reads the contents of the registers starting from Address START\_REG\_ADDR continuously starting from REGISTER\_NUMBER. The number of register locations to be read is determined by REGISTER\_NUMBER.

The uniqueness of the source code is that it allows the PC to communicate with the [ADE7953](http://www.analog.com/ade7953?doc=an-1367.pdf) even without the knowledge of the data size of each of the registers, because the register lookup table is already implemented.

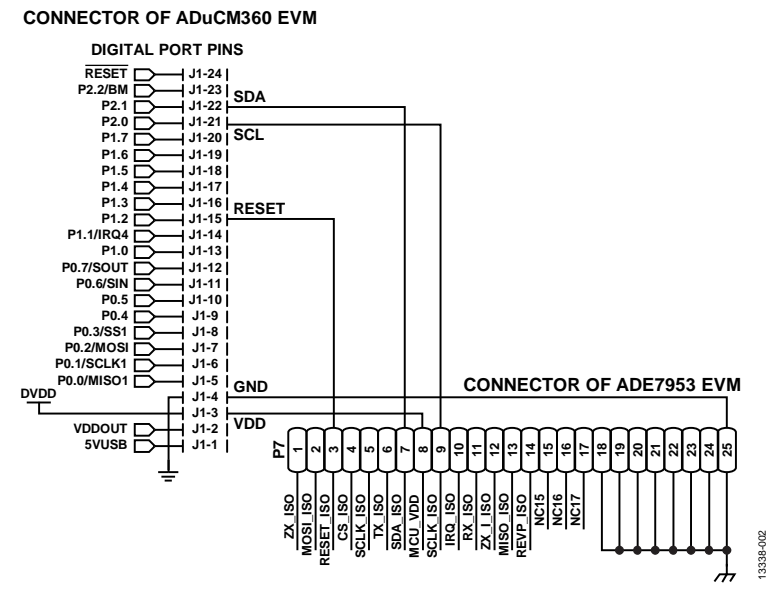

<span id="page-2-0"></span>*Figure 2. Connection Betwee[n ADuCM360](http://www.analog.com/aducm360?doc=an-1367.pdf) EVM and [ADE7953](http://www.analog.com/ade7953?doc=an-1367.pdf) EVM*

<span id="page-3-0"></span>oveJongSu/

13338-104

#### **ADDRESSES OF ADE7953**

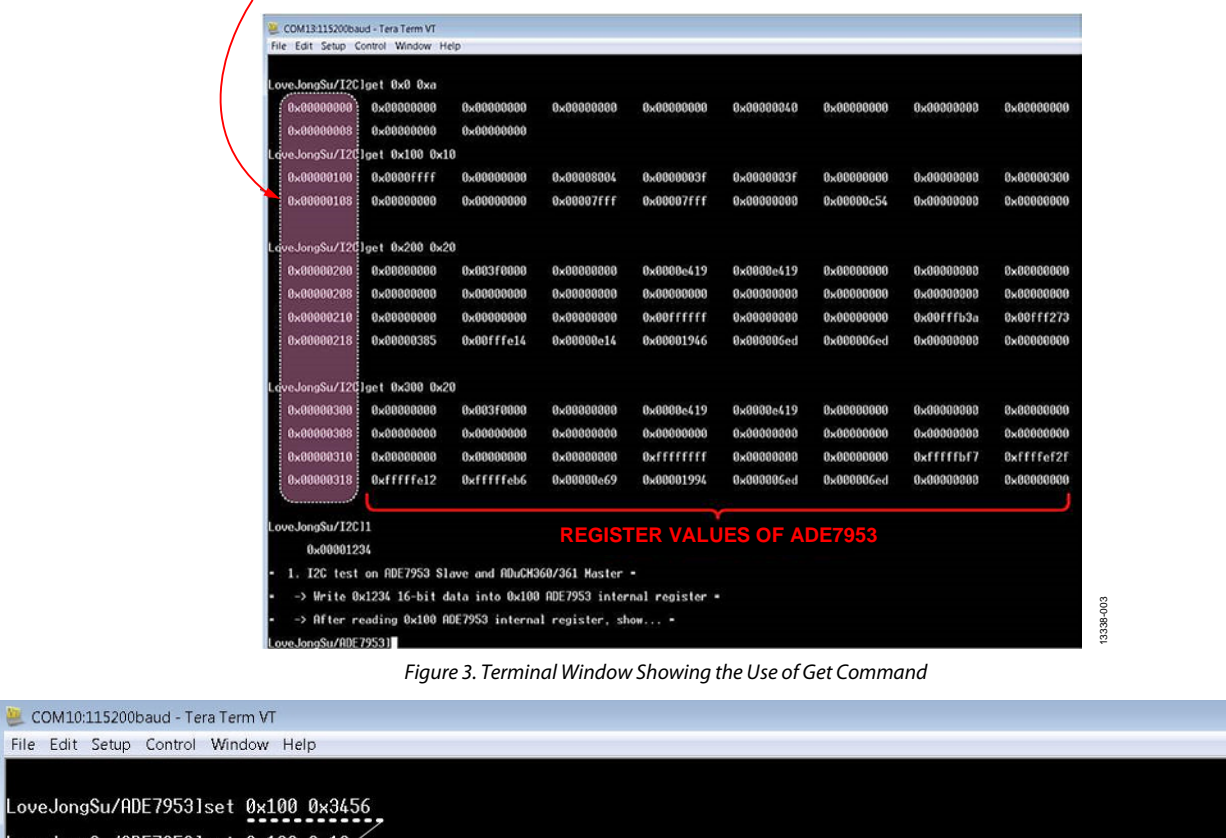

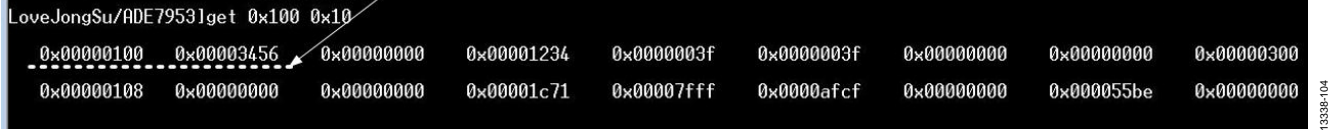

*Figure 4. Terminal Window Showing the Use of Get and Set Commands*

### <span id="page-4-0"></span>ARM CORTEX-M3 CORE AND [ADUCM360](http://www.analog.com/aducm360?doc=an-1367.pdf) MCU

The ARM Cortex-M3 core is based on the ARMv7-M architecture. The Cortex-M family is used primarily in the embedded market, in applications requiring a core clock frequency of less than 300 MHz. Most of the embedded applications such as ac motor control and other simple home appliances do not need any sophisticated features such as a memory management unit (MMU) and NEON™, thus making the Cortex-M family a good choice. The architecture of the Cortex-M core is simpler than other Cortex families.

Cortex-M family of cores include the following unique features:

- A fixed memory map
- A common nested vectored interrupt controller (NVIC)
- Thumb®-2 instruction set support only

The code written for one Cortex-M family MCU can be easily modified to use with another Cortex-M family MCU, even if it is from another vendor. Furthermore, ARM provides useful Cortex Microcontroller Software Interface Standard (CMSIS) software for various applications, for free.

[Figure 5](#page-4-1) compares a fixed memory map of the Cortex-M family core with that of th[e ADuCM360.](http://www.analog.com/aducm360?doc=an-1367.pdf) 

As shown in [Figure 5,](#page-4-1) th[e ADuCM360 i](http://www.analog.com/aducm360?doc=an-1367.pdf)ncludes 8 kB SRAM and 128 kB Flash/EE memory based on a fixed memory map for the Cortex-M family. All of th[e ADuCM360 p](http://www.analog.com/aducm360?doc=an-1367.pdf)eripherals are mapped into the 0x40000000 to 0x4004FFFF address range. The address range of 0xE000E000 to 0xE000EE000 is for the Cortex-M core memory mapped registers (MMRs); the 0x40000000 to 0x4004FFFF address range is for the [ADuCM360](http://www.analog.com/aducm360?doc=an-1367.pdf) MMRs.

Note the following regarding the NVIC:

- The Cortex-M family of cores has only one core interrupt, whereas older ARM cores have a fast interrupt as well as a normal interrupt.
- Two sets of registers are available: interrupt set enable registers (ISERs) and interrupt clear enable registers (ICERs).

Usually, peripherals such as UART and I<sup>2</sup>C have their own registers to enable/disable the interrupts. Only one of the interrupts transferred by each peripheral can reach the core according to the ISER/ICER values. The ISERs are located in the 0xE000E100 to 0xE000E13C address range, and ICERs are located in the 0xE000E180 to 0xE000E1BC address range. When a Cortex-M family MCU is used, modify ISERs and ICERs as needed. Of all available IDE tools, Keil MDK-ARM and IAR Embedded Workbench® are the most popular. Both these tools can be used when the executable image is within the specified size limitations. The Keil MDK-ARM IDE was used in the lab setup for this application note. To use the code with the IAR Embedded Workbench IDE, the **ADuCM360StartUp.s** file, from the downloadable file, [AN\\_1367\\_I2C\\_interface.zip,](http://www.analog.com/an1367/code?doc=an-1367.pdf) must be changed. When changing the IDE from Keil MDK-ARM to IAR Embedded Workbench, or vice versa, only the assembler directives have to be modified and not the instructions, because the assembler directives depend on the assembler being used and the instruction set depends on the MCU core.

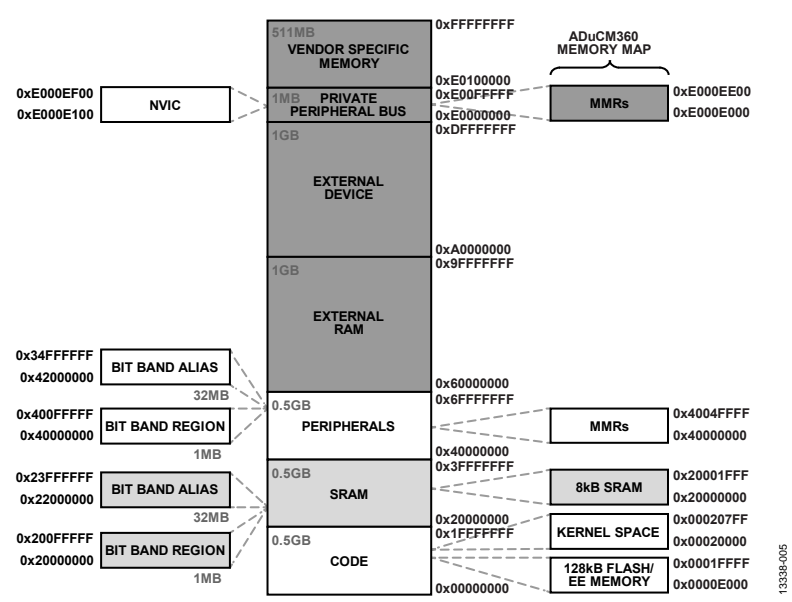

<span id="page-4-1"></span>Figure 5. Memory Map Comparison Between Cortex-M and th[e ADuCM360](http://www.analog.com/aducm360?doc=an-1367.pdf)

[Figure 6](#page-5-0) and [Figure 7](#page-5-1) shows the tool chains of the Keil MDK-ARM and IAR Embedded Workbench IDE, respectively. In [Figure 6,](#page-5-0) armcc, armasm, and armlink are displayed in shaded gray to indicate that they form the C/C++ compiler, assembler, and linker, respectively. Similarly, in F[igure 7, icc](#page-5-1)arm, iasmarm, and ilinkarm are indicated in shaded gray to denote that they are the compiler, assembler, and linker, respectively.

[Figure 8](#page-6-0) shows the architecture of the [ADuCM360.](http://www.analog.com/aducm360?doc=an-1367.pdf) Among the peripherals of th[e ADuCM360,](http://www.analog.com/aducm360?doc=an-1367.pdf) only the I<sup>2</sup>C, UART, and GPIOs are used to communicate with the [ADE7953 a](http://www.analog.com/ade7953?doc=an-1367.pdf)nd the PC.

First, configure UART to communicate with PC, and then configure the  $I<sup>2</sup>C$  to interface with the [ADE7953](http://www.analog.com/ade7953?doc=an-1367.pdf).

Though the focus of this application note is the I<sup>2</sup>C interface, the sample codes provided in the downloadable file, [AN\\_1367\\_I2C\\_interface.zip,](http://www.analog.com/an1367/code?doc=an-1367.pdf) have modules for UART interface as well as GPIO usage.

<span id="page-5-0"></span>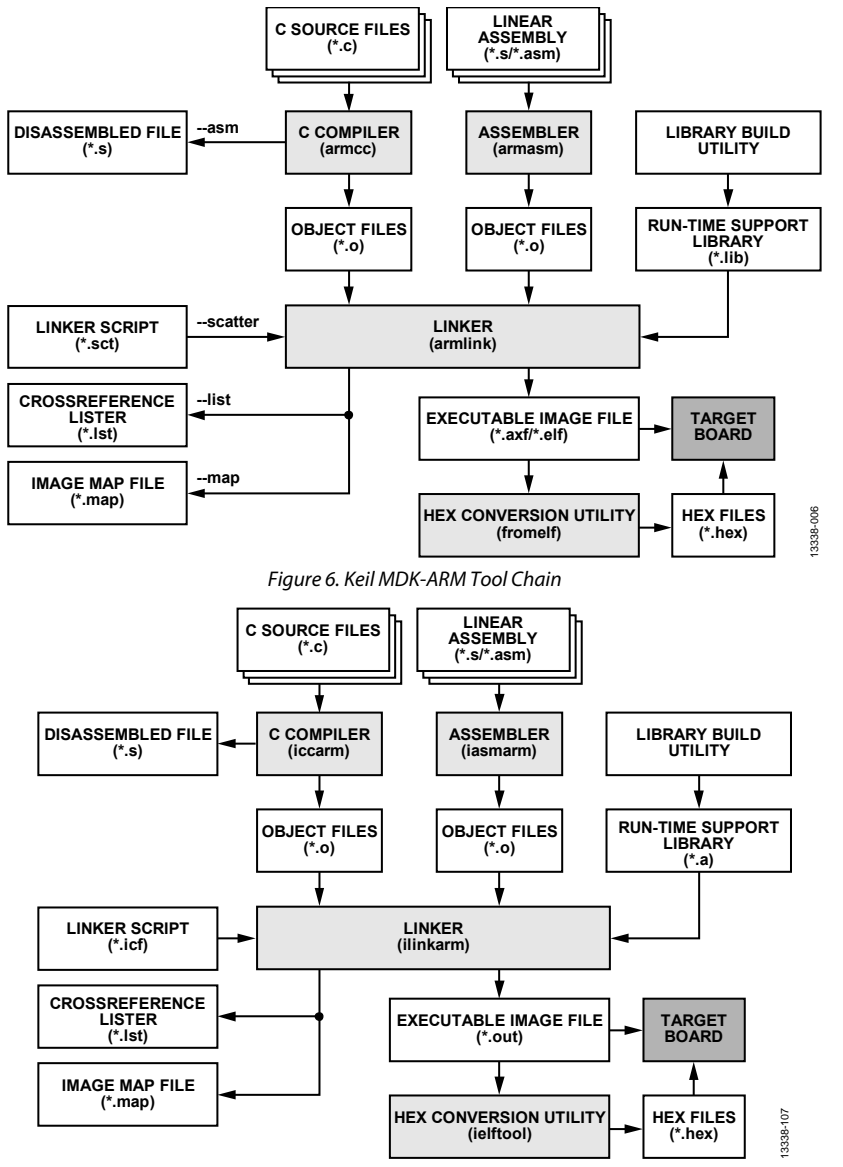

<span id="page-5-1"></span>Figure 7. IAR Embedded Workbench Tool Chain

<span id="page-6-0"></span>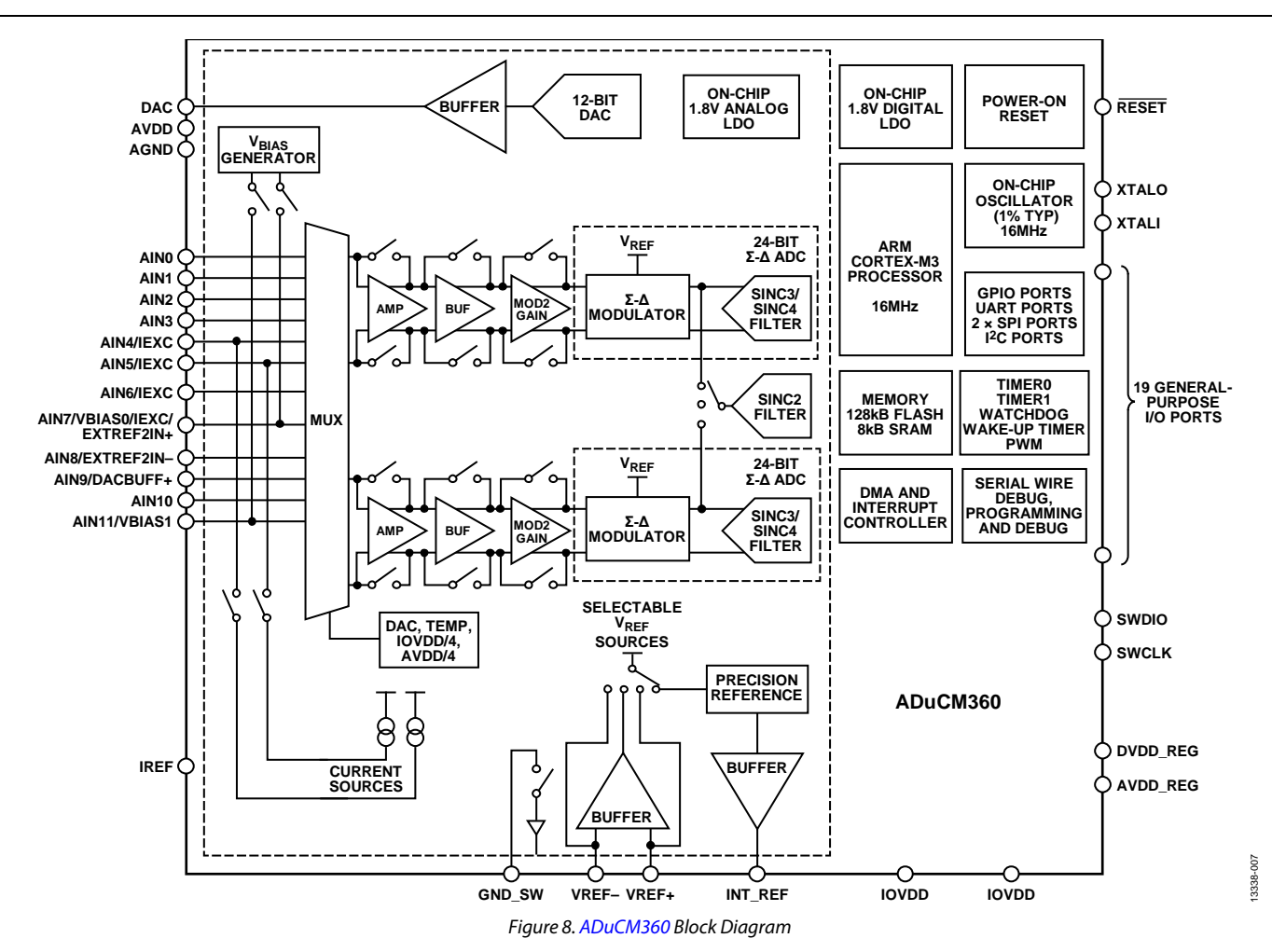

## <span id="page-7-0"></span>INITIALIZING THE [ADUCM360](http://www.analog.com/aducm360?doc=an-1367.pdf) FOR UART AND I<sup>2</sup>C

When developing any embedded C code, first disable the watchdog timer, and then configure the clock for the core and peripherals as needed.

After any reset operation, the watchdog timer is enabled automatically. To disable the watchdog timer of the [ADuCM360,](http://www.analog.com/aducm360?doc=an-1367.pdf) write 0'b0 to T3CON[5], the watchdog timer enable bit.

// Step 1. Disable the watchdog timer. \*pT3CON=0x0;

Next, configure the clocks for the UART, I<sup>2</sup>C, and the Cortex-M3 core[. Figure 9](#page-7-1) and [Figure 10](#page-7-2) show how to configure the clocks for the UART and I<sup>2</sup>C. Configure the core clock as 16 MHz, and then set the control registers of the UART and the I 2 C interface accordingly. When selecting the I<sup>2</sup>C system clock divide ratio via CLKCON1, ensure that the core clock frequency is less than or equal to that of the I<sup>2</sup>C system clock, that is, HCLK  $\leq$ 

I2CCLK. This is true for all peripherals whose clock can be divided by CLKCON1. If the peripheral clock is slower, the clock to the peripheral is gated and the peripheral does not work. For more information, refer to the [ADuCM360/](http://www.analog.com/UG-367?doc=an-1367.pdf)  [ADuCM361 Hardware User Guide.](http://www.analog.com/UG-367?doc=an-1367.pdf)

As shown in [Figure 9,](#page-7-1) the UART interface with the PC is set up with a baud rate of 115,200 bps. Therefore, configure the Tera Term tool accordingly as well. Refer to the project file of Tera Term named 'MyTera\_Setup2014.INI', which is available from the downloadable file, [AN\\_1367\\_I2C\\_interface.zip.](http://www.analog.com/an1367/code?doc=an-1367.pdf)

To use the Tera Term project file, select the **Restore setup** option from the **Setup** menu, as shown in [Figure 11.](#page-7-3) Next, select the **MyTera\_Setup2014.INI** project file from the location saved on the PC.

<span id="page-7-1"></span>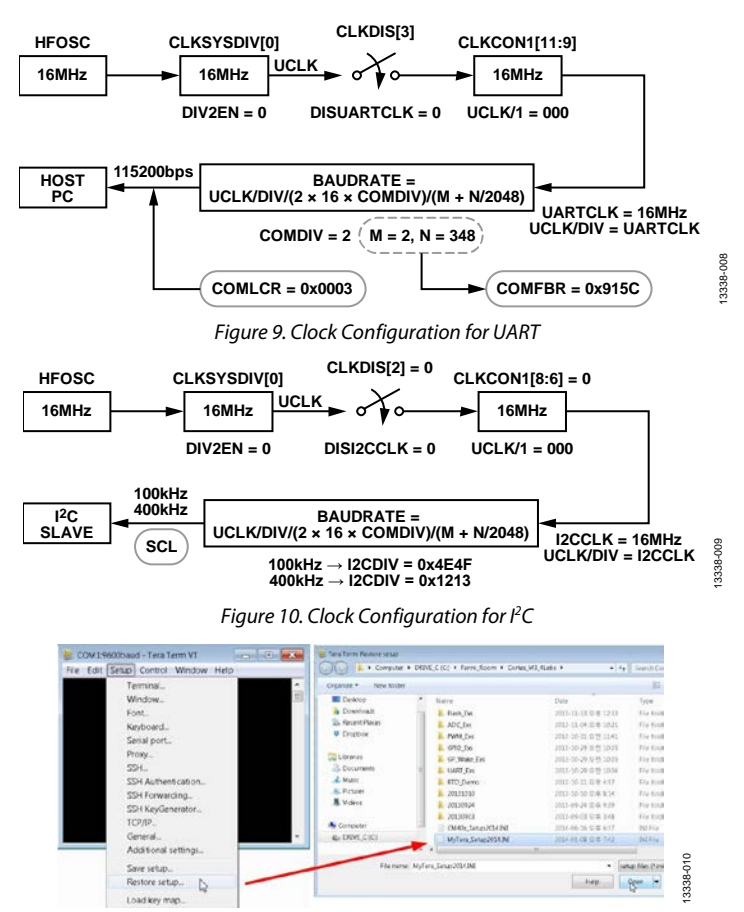

<span id="page-7-3"></span><span id="page-7-2"></span>*Figure 11. Tera Term Configuration*

The following C code instructions, which are extracted from the **ADuCM360\_I2C\_AppNote.c** file **(**from the downloadable file, [AN\\_1367\\_I2C\\_interface.zip](http://www.analog.com/an1367/code?doc=an-1367.pdf)**)**, show how to configure the UART interface. All the variables in the code denote MMRs related to the clock, GPIOs, and UART.

```
// Step 2. Configure clocks.
```
// UART speed rate is 115,200 bps: UCLK/DIV = 16 MHz.

```
*pCLKDIS=0x03F7;
```

```
*pCLKSYSDIV=0x00;
```

```
*pCLKCON0=0x0000;
```

```
*pCLKCON1=0x0000;
```
// Step 3. Set up the behavior of the chosen UART.

\*pCOMCON=0x00; // UART peripheral is enabling.

```
// P0.2 is UART Tx; P0.1 is UART Rx.
```
\*pGP0CON=0x003C;

```
*pCOMDIV=0x0002; // COMDIV = 2;
```
\*pCOMFBR=0x915C; // Set to 115,200 bps

```
// WordLength = 8 bits, stop bit = 1 bit, 
no parity check.
```

```
*pCOMLCR = 0x0003;
```

```
// COMTX and COMRX are enabled; COMIEN[1] 
= COMIEN[0] = 1
```

```
*pCOMIEN=0x0003;
```
The interrupt enable register for the UART, COMIEN, is for UART peripheral interrupts only (see th[e ADuCM360/ADuCM361](http://www.analog.com/UG-367?doc=an-1367.pdf)  [Hardware User Guide](http://www.analog.com/UG-367?doc=an-1367.pdf) for more information). For the UART transmitter (Tx)/receiver (Rx) interrupts to be transferred to Cortex-M3 core, set the corresponding ISER, as follows:

// ISER = 0xE000E100; enabling UART interrupt.

write\_reg(0xE000E100,0x00020000);

It is important to differentiate between an interrupt and an exception. An exception can be classified as synchronous or asynchronous. Any system fault can generally be called a synchronous exception, whereas an interrupt is an asynchronous exception. The UART is located in the  $17<sup>th</sup>$ position in the interrupt vector table of the [ADuCM360.](http://www.analog.com/aducm360?doc=an-1367.pdf) Therefore, to enable the UART interrupt, set the 0xE000E100 address location of the ISER as 0x00020000. Similarly, to enable the I 2 C interrupts, set the ISER as follows:

OldRegVal=read\_reg(0xE000E100);

RegVal = OldRegVal | 0x00200000; // for I2C

```
write req(0xE000E100,ReqVal); //ISER =0xE000E100;
```
Next, initialize the I<sup>2</sup>C peripheral of th[e ADuCM360.](http://www.analog.com/aducm360?doc=an-1367.pdf) The [ADE7953](http://www.analog.com/ade7953?oc=an-1367.pdf) is always the slave and, therefore, th[e ADuCM360](http://www.analog.com/aducm360?doc=an-1367.pdf) must be configured as the master.

As a master, the  $I^2C$  modes available in the  $\rm ADuCM360$  include

- Standard mode: 100 kHz First set CLKSYSDIV $[0] = 0$ , CLKCON1 $[8:6] = 000$  and then then set  $[2CDIV[15:8] = 0x4E, 12CDIV[7:0] = 0x4F$
- Fast mode: 400 kHz First set CLKSYSDIV $[0] = 0$ , CLKCON1 $[8:6] = 000$  and then set I2CDIV $[15:8] = 0x12$ , I2CDIV $[7:0] = 0x13$

The generation method of SCL in standard mode is shown in [Figure 12.](#page-8-0)

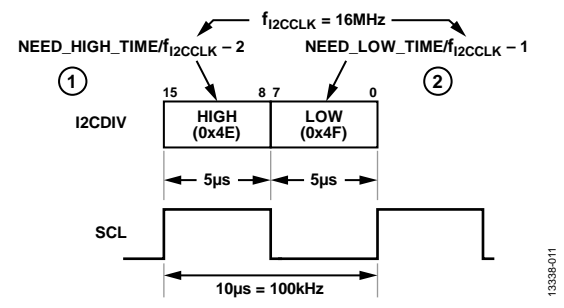

*Figure 12. Generation Method of Standard 100 kHz SCL*

<span id="page-8-0"></span>As shown in [Figure 10](#page-7-2) and [Figure 12,](#page-8-0)  $\rm f_{\rm 12CCLK}$  is 16 MHz, and if  $CLKSYSDIV[0] = 0$  and  $CLKCON1[8:6] = 0$  are initialized, the SCL bit rate,  $f_{\text{SCL}}$ , is calculated using the following formula:

$$
f_{\text{SCL}} = \frac{f_{\text{I2CCLK}}}{(Low + High + 3)}[\text{Hz}]
$$

where:

*Low* is the low period of SCL, which is set by I2CDIV[7:0]. *High* is the high period of SCL, which is set by I2CDIV[15:8].

In standard mode, I2CDIV[7:0] is set as 0x4F (0d'78) and I2CDIV[15:8] is set as 0x4E (0d'79). Using these values, 100 kHz is obtained as the SCL clock rate.

To use this code with Visual C++, the following piece of instructions was added:

#ifdef FermiEmulation\_Mode

```
//to initialize all of the ADuCM360 
register set.
```
ADuCM360\_RegsInit();

#endif

For more information about this sample code, see the I<sup>2</sup>C [Interface: ADuCM360](#page-9-0) and ADE7953 section. This sample code is based on the super loop architecture. Therefore, this code style cannot handle multiple tasks. The use of menus via the Tera Term tool allows any graphic user interface (GUI) component to be implemented easily with Visual C++ or Visual Basic. Most of factory automation systems use this approach.

### <span id="page-9-0"></span>I 2 C INTERFACE: [ADUCM360](http://www.analog.com/aducm360?doc=an-1367.pdf) AND [ADE7953](http://www.analog.com/ade7953?doc=an-1367.pdf)

An I<sup>2</sup>C interface is implemented using two pins, SCL and SDA. (Note that, throughout this section, multifunction pins, such as P2.0/SCL/UARTCLK, are referred to by a single function, for example, SCL, when only that function is relevant.)

- SCL: serial clock pin. Only the master can generate the  $I^2C$ clock; SCL can be used in either standard mode or fast mode.
- SDA: serial data pin.

Both SCL and SDA are bidirectional and must be connected to a positive supply voltage using a pull-up resistor. Although, SCL is generated by th[e ADuCM360](http://www.analog.com/aducm360?doc=an-1367.pdf) in this case, in theory, it can be bidirectional because the I<sup>2</sup>C interface of the [ADuCM360](http://www.analog.com/aducm360?doc=an-1367.pdf) can be set as a slave. The I<sup>2</sup>C interface of the [ADE7953](http://www.analog.com/ade7953?doc=an-1367.pdf) can only be used as a slave.

Note that the [ADE7953](http://www.analog.com/ade7953?doc=an-1367.pdf) requires a minimum delay of 0.1 µs between the SCL and SDA edges; see the  ${\rm t_{HD, DAT}}$  specification in the data sheet. The [ADE7953](http://www.analog.com/ade7953?doc=an-1367.pdf) data sheet also lists other timing specifications that must be maintained.

[Figure 14](#page-9-1) shows a typical I<sup>2</sup>C transfer sequence.

The [ADuCM360](http://www.analog.com/aducm360?doc=an-1367.pdf) has two I<sup>2</sup>C interfaces: one via the P0.1/ SCLK1/SCL/SIN and P0.2/MOSI1/SDA/SOUT pins and the other via the P2.0/SCL/UARTCLK and P2.1/SDA/UARTDCD pins. For this example, the P2.0/SCL/UARTCLK and P2.1/SDA/UARTDCD pins are used.

// P2.0/SCL/UARTCLK is used for SCL, P2.1/SDA/UARTDCD is used for SDA.

\*pGP2CON  $|= 0x05$ ;

// Master Enable, Tx/Rx Request Interrupt Enable.

```
*pI2CMCON = 0x131;
```
Every slave has an address for  $I^2C$  operation and a master can identify a slave using this address, which is set by the vendor. For example, the [ADE7953](http://www.analog.com/ade7953?doc=an-1367.pdf) address is 0x38.

The I 2 C addressing type can be either 7-bit or 10-bit. Due to the addressing type of the [ADE7953,](http://www.analog.com/ade7953?doc=an-1367.pdf) 7-bit addressing is used in this case.

The I<sup>2</sup>C interface of the [ADuCM360](http://www.analog.com/aducm360?doc=an-1367.pdf) has a 2-byte Tx and Rx FIFO scheme, as shown in [Figure 13.](#page-9-2) 

The core clock and peripheral clock are usually different. If data in one clock domain is transferred into the other clock domain, metastability can occur leading to error in communication. To avoid metastability, it is common to use a FIFO or dual-port RAM. Metastability cannot be resolved by the use of combinational logic.

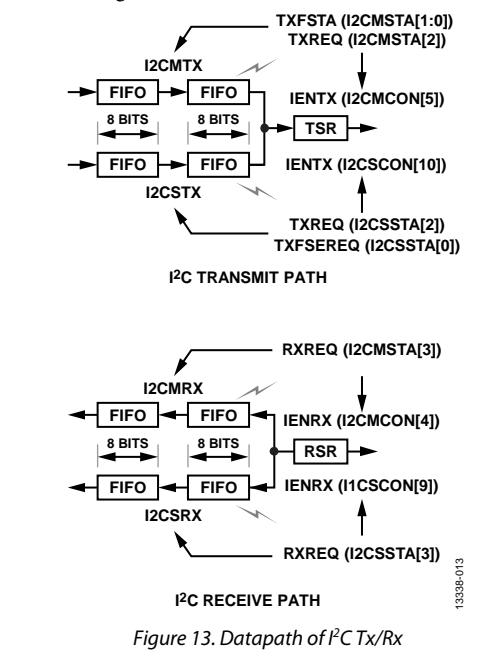

<span id="page-9-1"></span>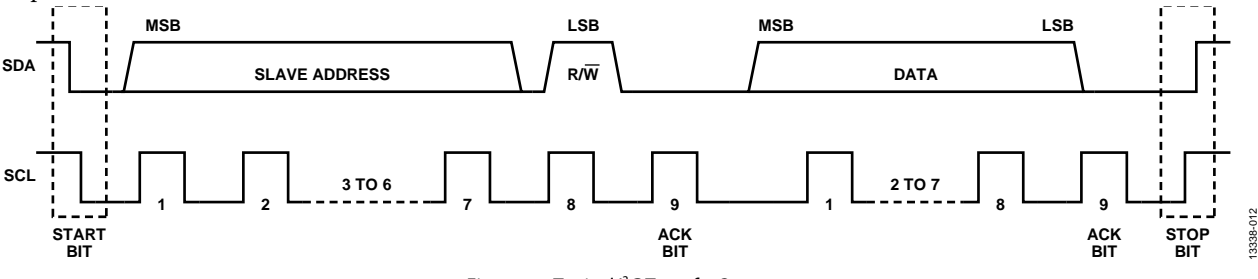

<span id="page-9-2"></span>*Figure 14. Typical I2 C Transfer Sequence*

<span id="page-10-0"></span>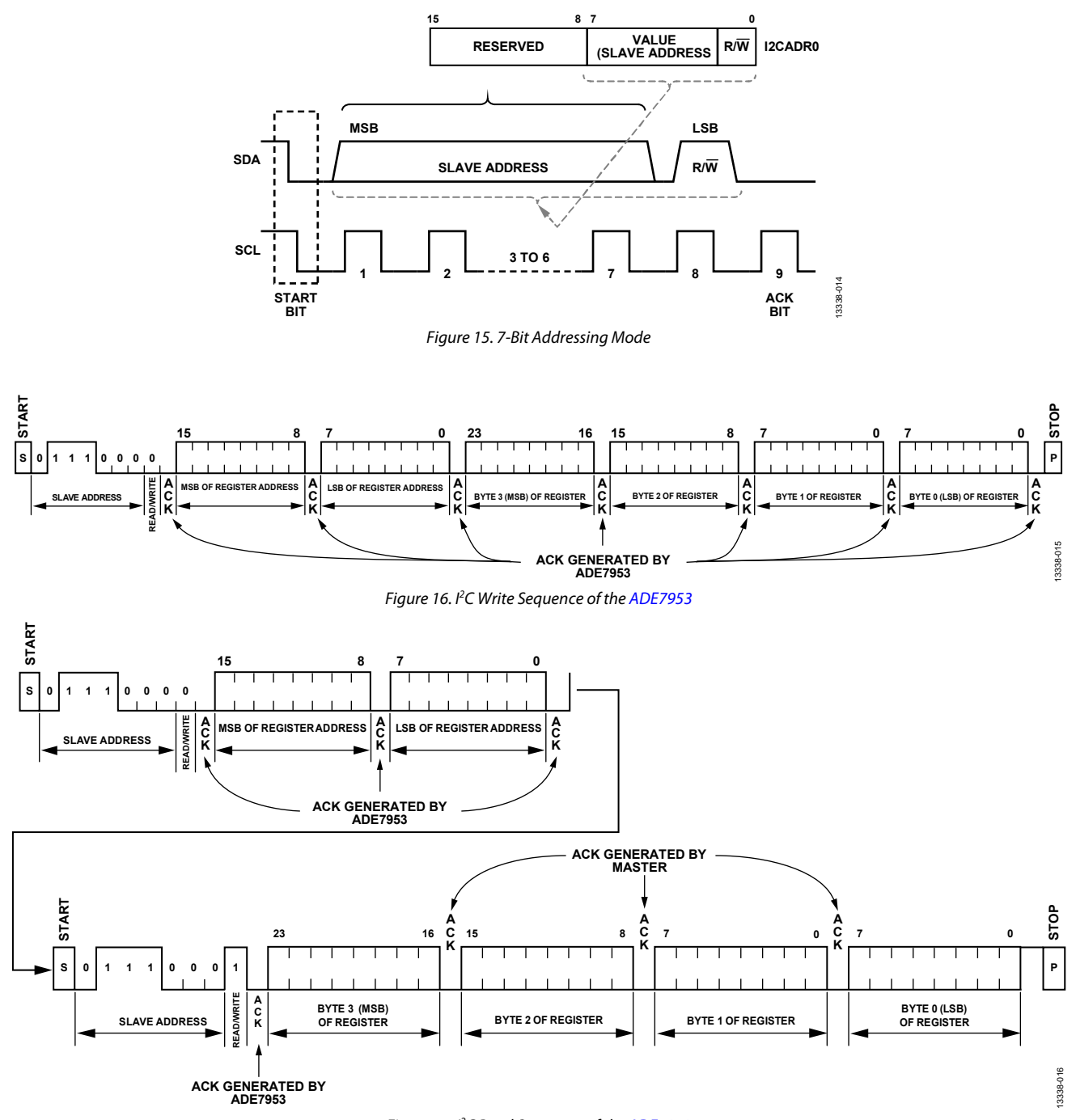

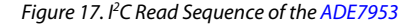

<span id="page-10-2"></span><span id="page-10-1"></span>[Figure 15 s](#page-10-0)hows how the master sends the 7-bit address (Bits[7:1]) and the directional (read or write) bit (Bit 0) to the slave.

The I2CADR0 register stores the slave address and the directional bit.

The I<sup>2</sup>C interface of the [ADE7953 o](http://www.analog.com/ade7953?doc=an-1367.pdf)perates at a maximum serial clock frequency of 400 kHz.

The I<sup>2</sup>C write and read operations of the [ADE7953](http://www.analog.com/ade7953?doc=an-1367.pdf) are shown in [Figure](#page-10-1) 16 an[d Figure](#page-10-2) 17, respectively.

The [ADE7953](http://www.analog.com/ade7953?doc=an-1367.pdf) I<sup>2</sup>C address is 0b'0111000x, where x is a directional bit. A 0 indicates a write, and a 1 indicates a read.

A write operation on the [ADE7953](http://www.analog.com/ade7953?doc=an-1367.pdf) is initiated when the master issues a 7-bit device address and the directional bit is set to 0 (that is, 0x70). It is then followed by the 16-bit address of an internal register. Whenever each byte is received, the [ADE7953](http://www.analog.com/ade7953?doc=an-1367.pdf) issues an acknowledge to the master. Following that, the master sends the register data, MSB first. The length of this data can be 8, 16, 24, or 32 bits long, depending on the register. When transmission of the final byte is complete, the master issues a stop condition, and the bus returns to the idle condition.

When writing source code, it is essential to understand how the I 2 C is implemented in the target device.

The following piece of code represents the [ADE7953 I](http://www.analog.com/ade7953?doc=an-1367.pdf)<sup>2</sup>C write operation:

```
void I2C_Write_ADE7953(void)
{ 
    int i=0;
    if (((I2CMasterTxDat[0] >4) && 
(I2CMasterTxDat[0] <= 
6))||((I2CMasterTxDat[0] >9))) { 
       printf("The specified ADE7953 
register address is out of range\n");
    } else {
       ReadFlag=0;
       uiMasterTxIndex = 0;
       // Master case : send 1st data.
       *pI2CMTX = 
I2CMasterTxDat[uiMasterTxIndex++]; 
       I2cMWrCfg(0x70);
       while (!ucComplete){}
       ucComplete = 0;
    } 
}
```
The if condition in the preceding code is based on the [ADE7953](http://www.analog.com/ade7953?doc=an-1367.pdf) address range. The MSB of the register address determines whether the address is out of range. Refer the [ADE7953](http://www.analog.com/ADE7953?doc=an-1367.pdf) data sheet and the [ADE7953 Evaluation Board User Guide](http://www.analog.com/UG-194?doc=an-1367.pdf) for more information.

The I2cMWrCfg(0x70) routine sends 0x01110000 (0x70) to the [ADE7953,](http://www.analog.com/ade7953?doc=an-1367.pdf) as shown in [Figure 15](#page-10-0) an[d Figure 16.](#page-10-1) 

Whenever each byte is received, the [ADE7953](http://www.analog.com/ade7953?doc=an-1367.pdf) issues an acknowledgement to the master and th[e ADuCM360](http://www.analog.com/aducm360?doc=an-1367.pdf) generates an I2 C interrupt to invoke the I2C0\_Master\_Int\_Handler function found in the **ADuCM360\_Test\_Lib.h** file, which changes the value of ucComplete in the preceding code. If the ucComplete value is changed, I2C\_Write\_ADE7953() exits from the while loop and continues to send a byte to the [ADE7953.](http://www.analog.com/ade7953?doc=an-1367.pdf)

When writing to any of the [ADE7953](http://www.analog.com/ade7953?doc=an-1367.pdf) registers, it is essential to make sure that the length of the data matches the description of the register. The same concept applies while reading back data from the [ADE7953](http://www.analog.com/ade7953?doc=an-1367.pdf) IC. The I2C0 Master Int Handler function considers the register data length during both write and read operations.

Use Visual C++ debugger to help with debugging when there are bugs in the code, particularly while working on initial projects or with new ICs. Using the Visual C++ debugger may also help the user understand how a piece of code works.

Generally, the embedded code involves physical addresses but Visual C++ can only interpret virtual addresses, which are

assigned by the MMU of the operating system (OS). The virtual addresses may change when the program is run. The Cortex-M family microcontrollers do not include a MMU; therefore, a MCU based on the Cortex-M core cannot be ported to, for example, Windows® CE or Linux® OS, easily. To learn how to use Visual C++ with embedded C code, refer to the [Simulating](#page-11-0)  an [Embedded C Code Using Visual C++](#page-11-0) section.

#### <span id="page-11-0"></span>**SIMULATING AN EMBEDDED C CODE USING VISUAL C++**

After completing the entire C code in Visual C++, to make an executable image for the [ADuCM360,](http://www.analog.com/aducm360?doc=an-1367.pdf) perform a rebuild in the Keil MDK-ARM or IAR Embedded Workbench IDE. This rebuild is possible because of the following C/C++ precompiler directive in the sample code:

#ifdef FermiEmulation\_Mode

// to initialize all of the ADuCM360 register set.

ADuCM360\_RegsInit();

#### #endif

The following step by step procedure is useful to understand the debugging process when using the Visual C++ 2012 debugger tool. Note that the following method can be used with any Visual Studio version.

1. Create a new project as shown i[n Figure 18.](#page-11-1) 

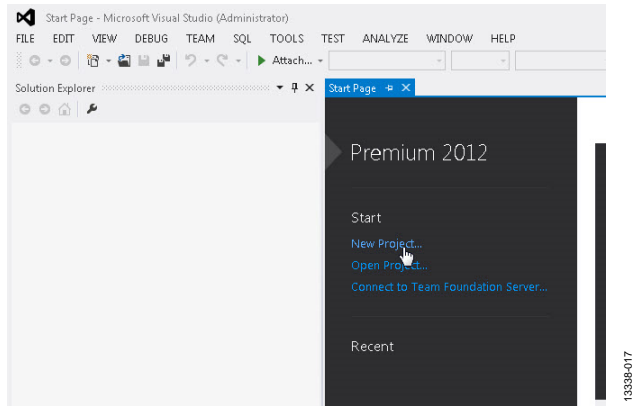

*Figure 18. Create New Project*

<span id="page-11-1"></span>2. Select **Empty Project** as shown in [Figure 19.](#page-11-2) 

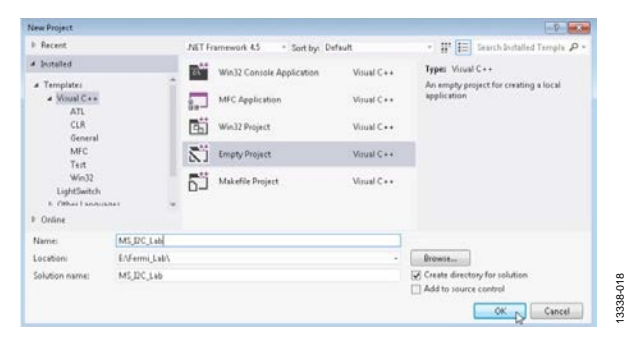

<span id="page-11-2"></span>*Figure 19. Select Empty Project*

13338-022

3338-022

3. Add all the sample files and existing items into the project, as shown i[n Figure 20](#page-12-0) an[d Figure 21.](#page-12-1)

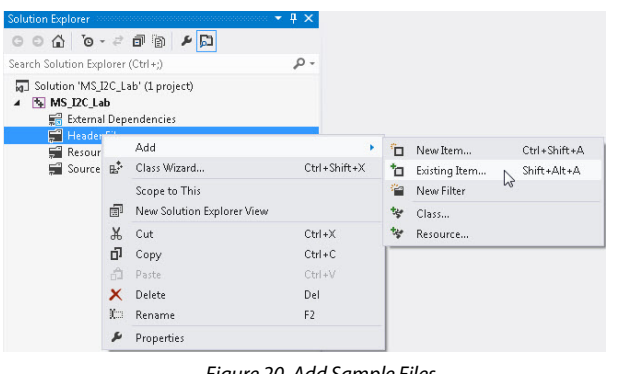

#### *Figure 20. Add Sample Files*

13338-019

3338-019

13338-020

<span id="page-12-0"></span>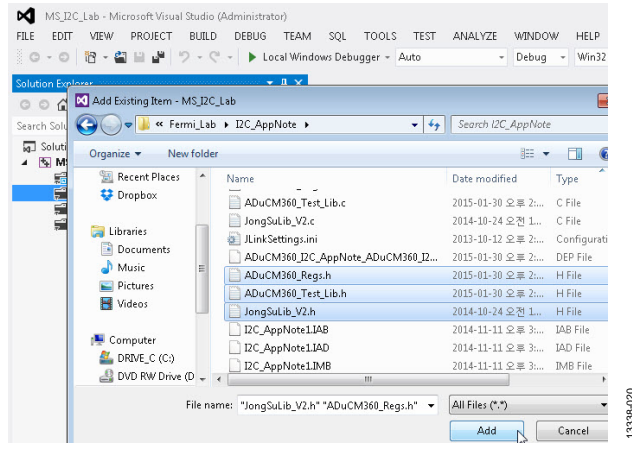

*Figure 21. Add Existing Items*

## <span id="page-12-1"></span>4. Modify certain properties as shown in [Figure 22](#page-12-2) t[o Figure 25.](#page-12-3)

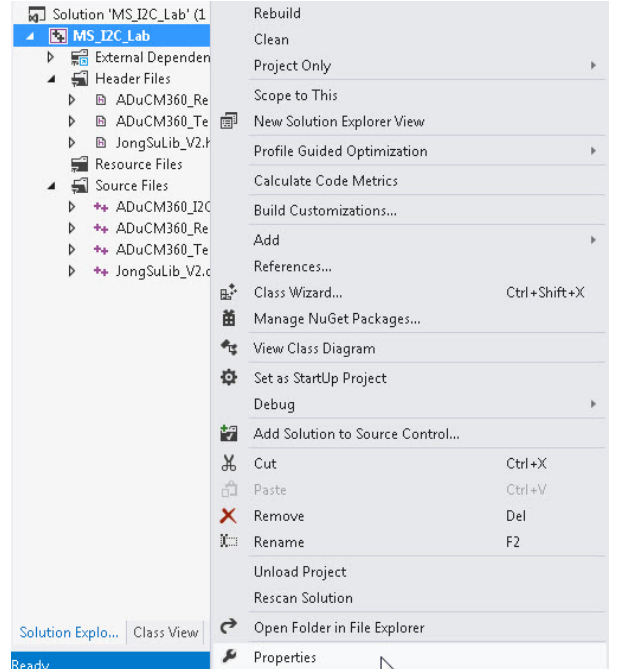

*Figure 22. Select Properties*

5. Select the folder that contains the sample codes under **C/C++**. Click **Additional Include Directories**. Refer to [Figure 23](#page-12-4) an[d Figure 24.](#page-12-5)

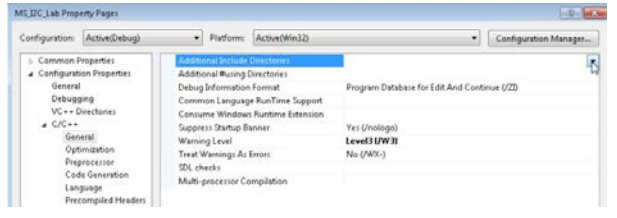

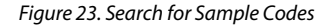

<span id="page-12-4"></span>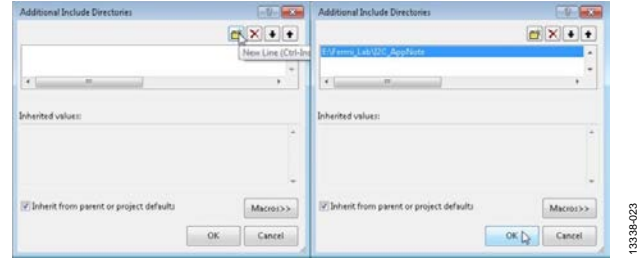

*Figure 24. Select Folder with Visual Studio Sample Code*

<span id="page-12-5"></span>6. For Visual C++ compiler only, define **FermiEmulation\_Mode**, as shown i[n Figure 25.](#page-12-3) This step predefines **FermiEmulation\_Mode** based on which Visual C++ code can be programmed to work with the embedded C code.

When using other Visual Studio versions, the corresponding options shown in [Figure 22](#page-12-2) to [Figure 25](#page-12-3) need to be searched in the menu options, but the procedure is the same. Add **\_CRT\_SECURE\_NO\_ WARNINGS** only for .NET (see [Figure 25\)](#page-12-3).

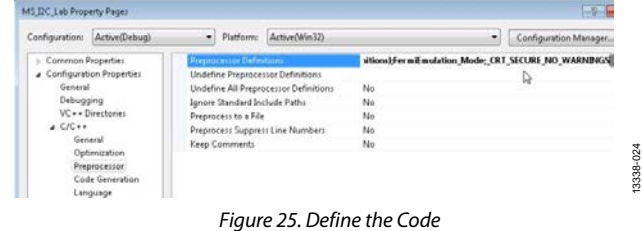

<span id="page-12-3"></span>7. Compile and link all the sample codes under Visual C++, as shown in [Figure 26.](#page-12-6)

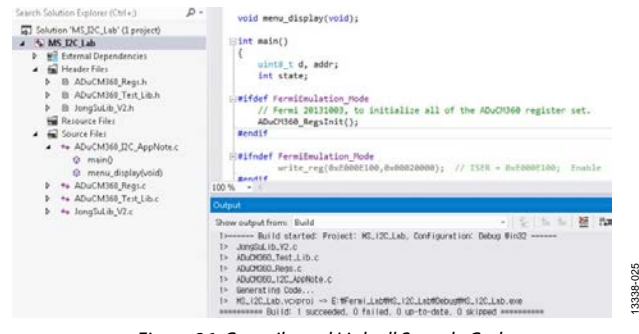

*Figure 26. Compile and Link all Sample Codes*

<span id="page-12-6"></span>As shown in [Figure 26,](#page-12-6) there are no errors and warnings in the code.

13338-021

<span id="page-12-2"></span>13338-021

[Figure 27](#page-13-0) shows how to simulate the embedded code using Visual C++.

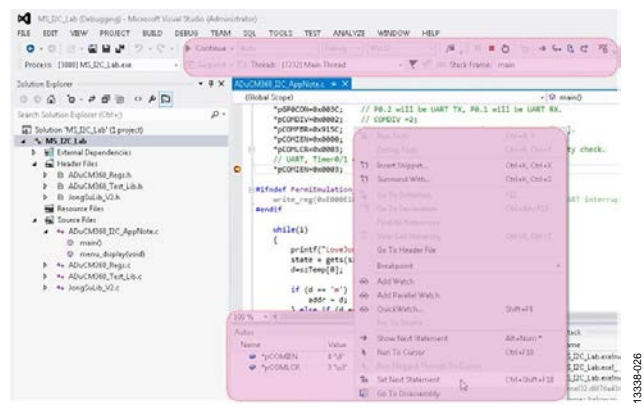

*Figure 27. Simulate Embedded Code*

<span id="page-13-0"></span>To understand how Visual C++ works, analyze both **ADuCM360\_Regs.c** and **ADuCM360\_Regs.h** carefully. These files define real addresses related to the [ADuCM360](http://www.analog.com/aducm360?doc=an-1367.pdf) and enable the MMU to assign virtual addresses corresponding to the real addresses so that Visual C++ can debug the files. Note that the files can also be debugged by Keil MDK-ARM or IAR Embedded Workbench. If debugging is done using Keil MDK-ARM or IAR Embedded Workbench, FermiEmulation\_Mode does not need to be used.

This debugging method is very simple and can be used on all types of processors. The advantage of using Visual C++

debugger is that the I2C0\_Master\_Int\_Handler function and the set/get commands can be analyzed easily.

The following code of the I2C0\_Master\_Int\_Handler function is for synchronization:

#ifndef FermiEmulation\_Mode

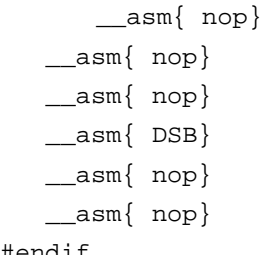

#endif

The printf function in the downloaded sample code is specially developed to reduce code size when using Visual C++; therefore, if the Keil MDK-ARM or IAR Embedded Workbench runtime library is used, the code size may be larger. The compact printf function can be found in the **JongSuLib\_V2.c** library file, which includes many other useful functions, such as register read/write functions. One useful library file, named **ADuCM360\_Test\_Lib.c**, includes functions to support [ADuCM360](http://www.analog.com/aducm360?doc=an-1367.pdf) peripherals such as I<sup>2</sup>C, SPI, UART, and ADCs/DACs. These two general-purpose libraries can be ported to other projects as well, as needed.

### <span id="page-14-0"></span>**CONCLUSION**

This application note demonstrates how to implement  $I^2C$ C code to monitor and modify the registers of the [ADE7953](http://www.analog.com/ade7953?doc=an-1367.pdf) using the [ADuCM360.](http://www.analog.com/aducm360?doc=an-1367.pdf) To develop any embedded code, it is recommended that Visual C++ be used because coding and

debugging are very simple using this tool. Then use Keil MDK-ARM or IAR Embedded Workbench to compile and link the C code to make an executable image without additional modification.

I<sup>2</sup>C refers to a communications protocol originally developed by Philips Semiconductors (now NXP Semiconductors).

**©2015 Analog Devices, Inc. All rights reserved. Trademarks and registered trademarks are the property of their respective owners. AN13338-0-9/15(0)** 

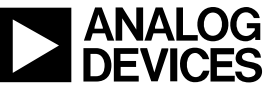

www.analog.com

Rev. 0 | Page 15 of 15